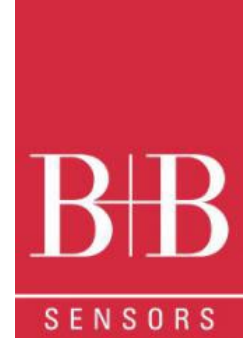

# **BEDIENUNGSANLEITUNG**

# <span id="page-0-0"></span>TagTemp-USB Temperatur Datenlogger **0568 0037-01**

V1.0x G

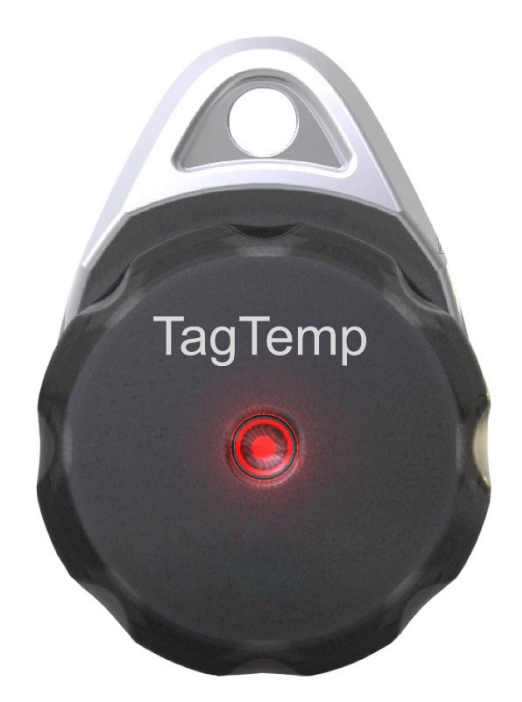

B+B Thermo-Technik GmbH Heinrich-Hertz-Str. 4 | D-78166 Donaueschingen

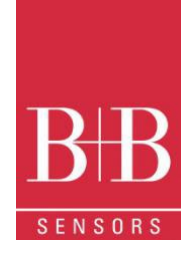

### **INHALTSVERZEICHNIS**

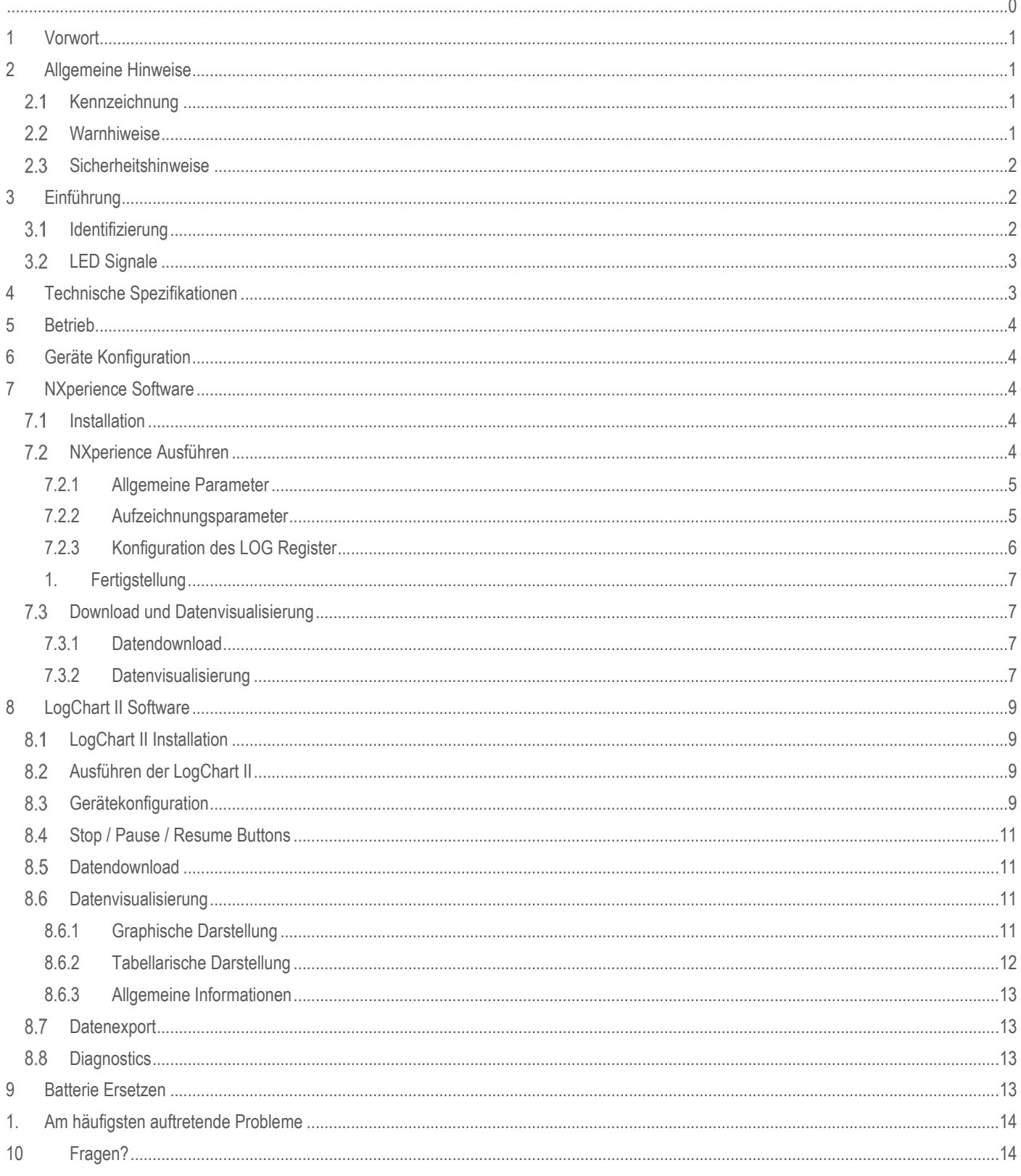

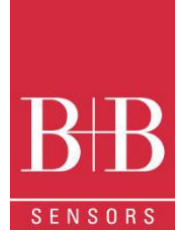

### <span id="page-2-0"></span>**1 VORWORT**

#### Sehr geehrter Kunde,

wir bedanken uns für den Kauf des **TagTemp-USB Temperatur Datenlogger** und freuen uns, dass Sie sich für ein Produkt der **B+B Thermo-Technik GmbH** entschieden haben. Wir hoffen, dass Sie an dem Produkt lange Freude haben werden und es Sie bei Ihrer Arbeit hilfreich unterstützt. Mit diesem Gerät haben Sie ein Produkt erworben, welches nach dem heutigen Stand der Technik entwickelt und gefertigt wurde. Dieses Produkt erfüllt die Anforderungen der geltenden europäischen und nationalen Richtlinien. Um diesen Zustand zu erhalten und um einen gefahrlosen Betrieb sicherzustellen, müssen Sie als Anwender die Bedienungsanleitung beachten. Sollten wider Erwarten Störungen auftreten, die Sie nicht selbst beheben können, wenden Sie sich bitte an unsere Servicestellen oder Ihren Händler. Wir bemühen uns, schnelle und kompetente Hilfe zu leisten, damit Ihnen lange Ausfallzeiten erspart bleiben

Die vorliegende Bedienungsanleitung gehört unabdingbar zu diesem Produkt. Sie enthält wichtige Hinweise zur Inbetriebnahme und Handhabung

### <span id="page-2-1"></span>**2 ALLGEMEINE HINWEISE**

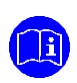

Diese Dokumentation enthält Informationen, die für einen sicheren und effizienten Einsatz des Produkts beachtet werden müssen. Lesen Sie diese Dokumentation aufmerksam durch und machen Sie sich mit der Bedienung des Produkts vertraut, bevor Sie es einsetzen. Bewahren Sie dieses Dokument griffbereit auf, um bei Bedarf nachschlagen zu können

#### <span id="page-2-2"></span> $2.1$ **Kennzeichnung**

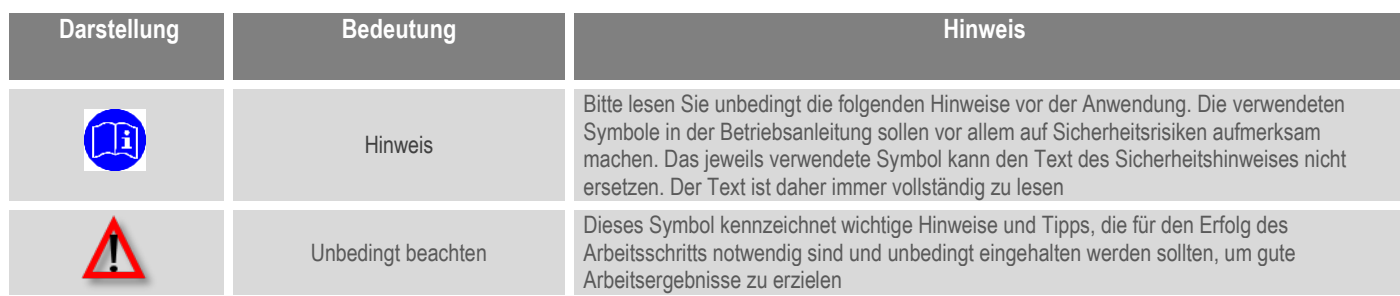

### <span id="page-2-3"></span>**Warnhiweise**

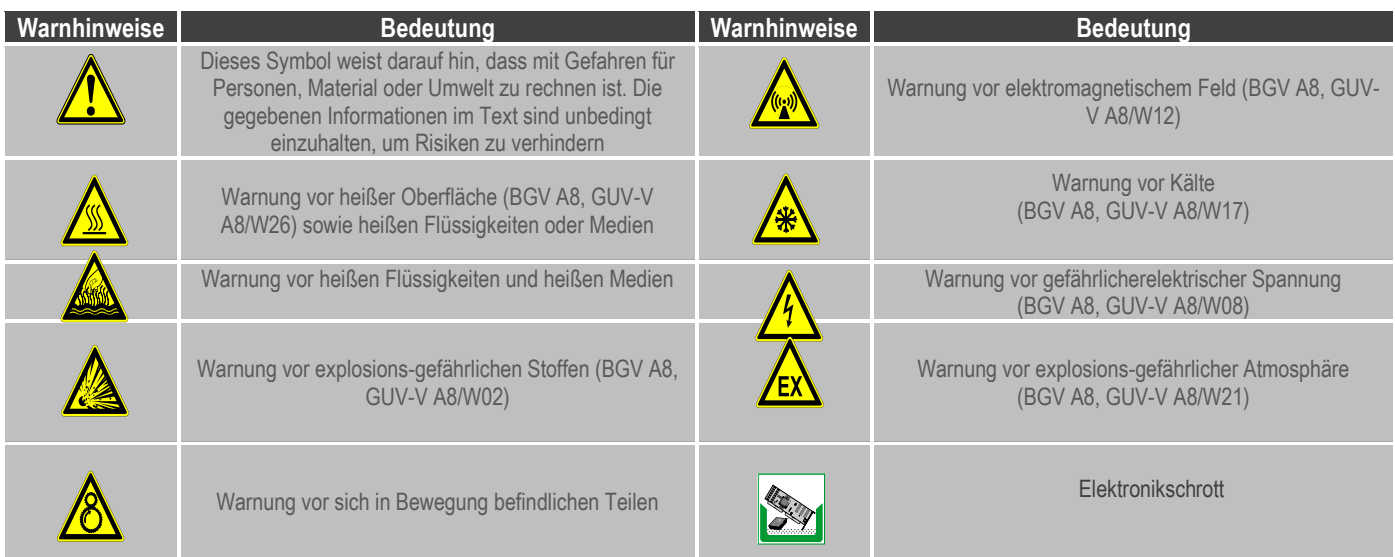

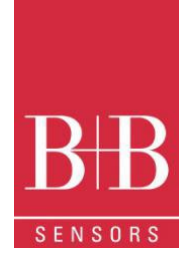

#### <span id="page-3-0"></span> $2.3$ **Sicherheitshinweise**

Für Schäden, die durch Nichtbeachten dieser Sicherheitshinweise und der Bedienungsanleitung verursacht werden, übernimmt die B+B Thermo-Technik GmbH keine Haftung. Bitte lesen Sie ebenfalls die uneingeschränkt geltende Bedienungsanleitung. Eine von der in der Bedienungsanleitung beschriebene abweichende Verwendung kann zur Beschädigung und zum Ausfall des Gerätes führen und ist darüber hinaus mit Gefahren wie Kurzschluss, Brand, elektrischer Schlag, usw. verbunden.

**Personenschäden/Sachschäden vermeiden**

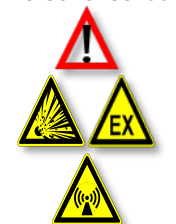

Die nationalen und lokalen Richtlinien für elektrische Installationen und Sicherheit müssen strengstens beachtet werden Die Benutzung des Messsystems ist ausschließlich von dafür befähigten Personen durchzuführen.

Das System ist nicht für den Einsatz in explosionsgefährlichen Atmosphären oder in/an explosionsgefährlichen Stoffen zugelassen

Das Gerät nicht in starken elektrischen oder magnetischen Feldern einsetzen

**Wahrung der Produktsicherheit**

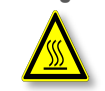

Das Gerät nur innerhalb der in den technischen Daten vorgegebenen Parameter betreiben Wird das System zu hohen Temperaturen (höher als vorgegeben ist) ausgesetzt, kann es zu einem irreparablen Schaden in der Elektronik kommen

#### **Bestimmungsgemässe Verwendung**

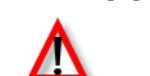

Das Gerät nur innerhalb der in den technischen Daten vorgegebenen Parameter betreiben Wird das System zu hohen Temperaturen (höher als vorgegeben ist) ausgesetzt, kann es zu einem irreparablen Schaden in der Elektronik kommen

**Entsorgung**

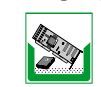

Das Gerät nur innerhalb der in den technischen Daten vorgegebenen Parameter betreiben Wird das System zu hohen Temperaturen (höher als vorgegeben ist) ausgesetzt, kann es zu einem irreparablen Schaden in der Elektronik kommen

### <span id="page-3-1"></span>**3 EINFÜHRUNG**

Der **TagTemp – USB** ist ein kleiner, tragbarer Datenlogger für Temperatur mit integriertem internem Sensor. Es wird für die Messung der ambienten Temperatur verwendet. Die Messwerte werden entsprechend der Anwender-definierte Konfiguration im internen Speicher protokolliert. Die geloggten Daten können in einem späteren Zeitpunkt auf einem Rechner, als Tabelle oder Graph, runtergeladen, angezeigt und analysiert werden.

Für diesen Zweck stehen zwei verschieden Softwarepaketen, **NXperience** und **LogChart II**, zur Verfügung. Beide ermöglichen die Konfiguration des Gerätebetriebsmodus (Aufzeichnung Start und Ende, Messintervall usw.) und werden auch zum Anzeigen der Messdaten verwendet.

#### <span id="page-3-2"></span> $3.1$ **Identifizierung**

Das Typenschild befindet sich am Gerätekörper. Prüfen Sie, ob die beschriebenen Funktionen mit Ihrer Bestellung übereinstimmen

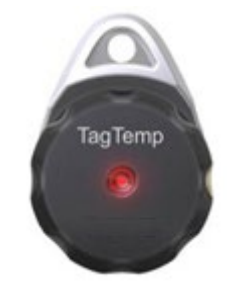

**ABBILDUNG 1** Frontansicht des Geräts

0141 0315-92 28.11.2022 28.11.2022 B+B Thermo-Technik GmbH | Heinrich-Hertz-Str. 4 | D-78166 Donaueschingen Seite 2 von 15<br>Technische Änderungen vorbehalten Seite 2 von 15<br>Technische Änderungen vorbehalten Seite 2 von 15 Technische Änderungen vorbehalten Fon +49 771 83160 | Fax +49 771 831650 [| info@bb-sensors.com |](mailto:info@bb-sensors.com) bb-sensors.com

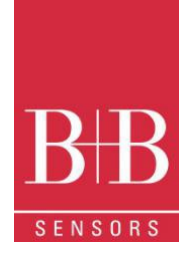

### <span id="page-4-0"></span>**LED Signale**

**Status-LED-Anzeige**: Diese visuelle Anzeige meldet den Betriebsstatus des Geräts durch verschiedene Blink-Frequenzen innerhalb von einem Intervall von 5 Sekunden. Die Betriebszustände sind:

- **Ein Blinken**: Das Gerät wartet darauf, eine Messsequenz zu starten oder eine Messreihe wurde abgeschlossen (Standby)
- **Zwei Blinken**: Das Gerät befindet sich im aktiven Mess- und Speichermodus
- **Drei Blinken:** Eine Alarm Situation ist aufgetreten und das Gerät ist inaktiv<br> **≥ Vier Blinken:** Eine Alarm Situation ist aufgetreten und das Gerät befindet s
- **Vier Blinken**: Eine Alarm Situation ist aufgetreten und das Gerät befindet sich im aktiven Mess und Speichermodus

### <span id="page-4-1"></span>**4 TECHNISCHE SPEZIFIKATIONEN**

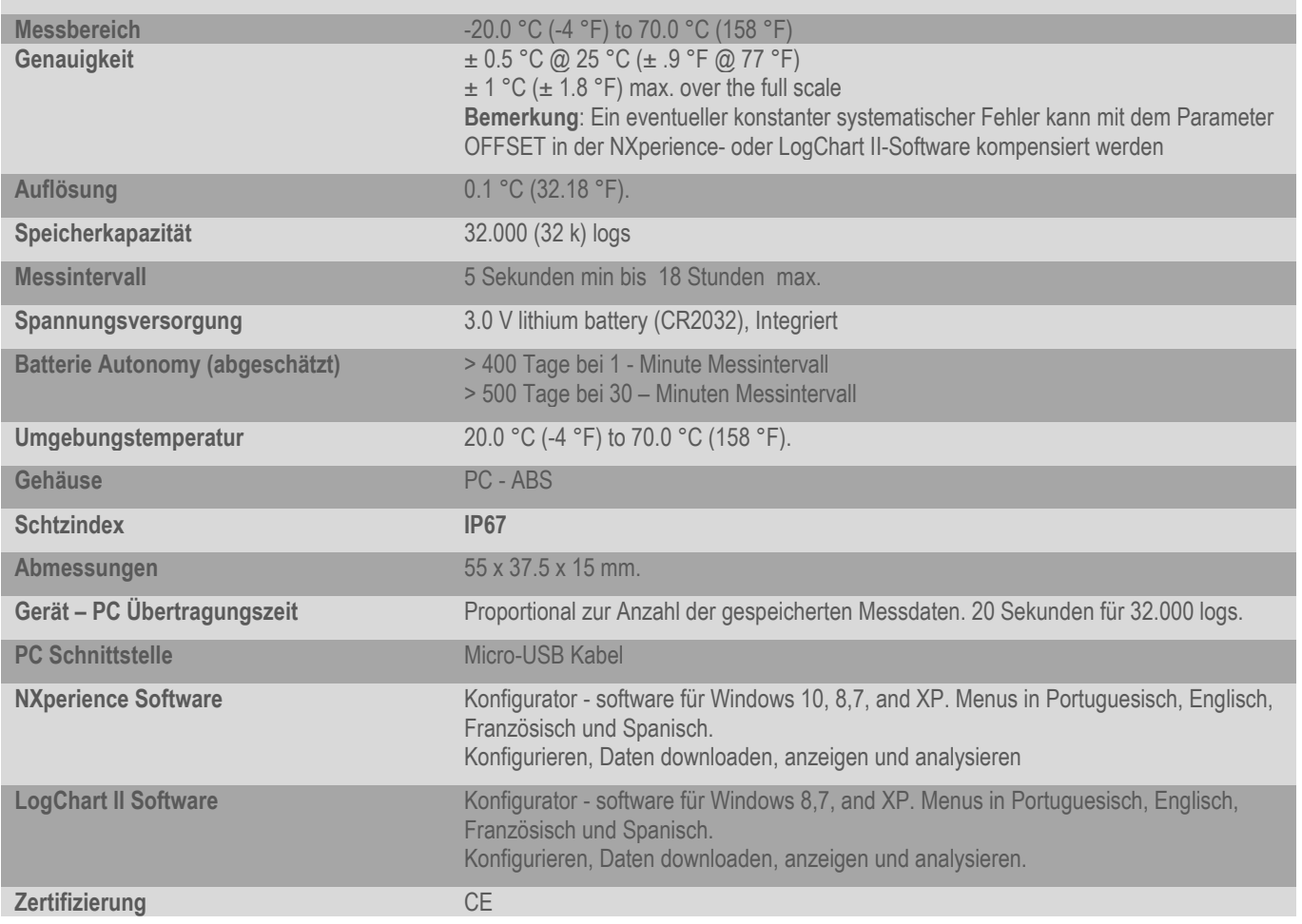

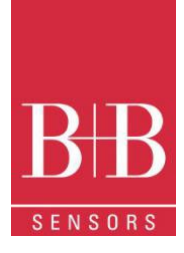

### <span id="page-5-0"></span>**5 BETRIEB**

Um das Gerät zu betreiben, müssen Sie die NXperience-Software oder die LogChart II-Software auf einem PC installieren, wie in den Kapiteln SOFTWARE NXPERIENCE und SOFTWARE LOGCHART II dieses Handbuchs beschrieben. Die Kommunikation zwischen Gerät und PC erfolgt über einen USB-Anschlusskabel.

Die Konfiguration, die den Betriebsmodus des Geräts definiert, muss zuvor in der NXperience- oder LogChart II-Software erstellt werden. Jeder Parameter muss definiert, und dessen Konsequenzen beachtet werden.

<span id="page-5-1"></span>Das Gerät startet und stoppt die Messreihe wie in den Parameter-Einstellungen definiert ist.

### **6 GERÄTE KONFIGURATION**

Um eine Konfiguration durchzuführen, muss das Gerät mit dem USB-Port des PCs verbunden sein.

**ABBILDUNG 2 Kommunikation via USB** 

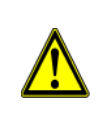

**Stecken oder entfernen Sie das USB-Kabel vorsichtig. Wenn Sie Schwierigkeiten beim Anschließen haben, stellen Sie sicher, dass das Kabel richtig sitzt. Es ist keine Gewaltanwendung erforderlich.** 

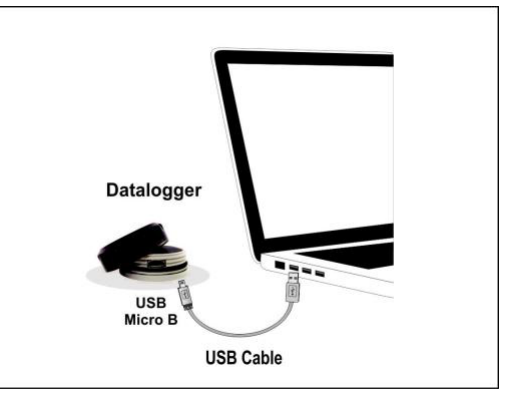

### <span id="page-5-2"></span>**7 NXPERIENCE SOFTWARE**

### <span id="page-5-3"></span>**Installation**

Mit der **NXperience**-Software können Sie alle Funktionen des Geräts prüfen und ausprobieren. Die Kommunikation mit dem Rechner findet über die USB-Schnittstelle statt. Die Software ist auch ein komplettes Werkzeug, um die Analyse der von TagTemp-USB aufgezeichneten Daten durchzuführen.

Um **NXperience** zu installieren, führen Sie einfach die Datei **NXperienceSetup.exe** aus, die auf unserer Website verfügbar ist

#### <span id="page-5-4"></span>7.2 **NXperience Ausführen**

Beim Öffnen der NXperience Software, folgendes Hauptfenster wird angezeigt:

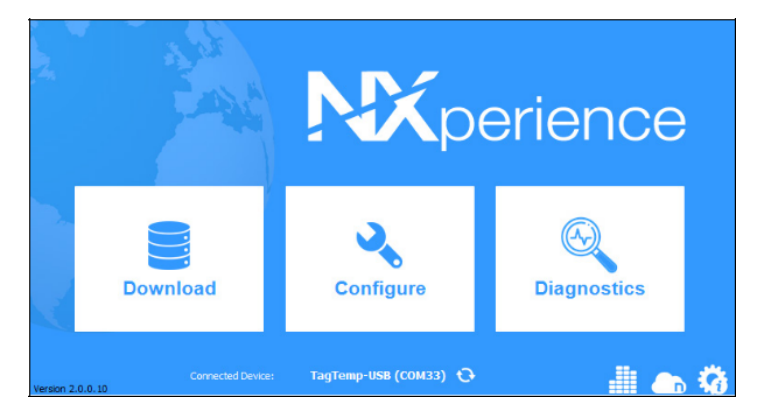

**ABBILDUNG 3** Hauptfenster NXperience

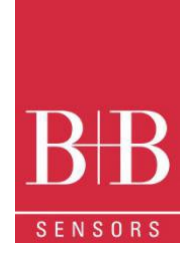

<span id="page-6-0"></span>Zum Konfigurieren des gerätes klicken Sie auf "**Configure**". Sie gelangen dann zur Parameterebebene

**7.2.1 Allgemeine Parameter**

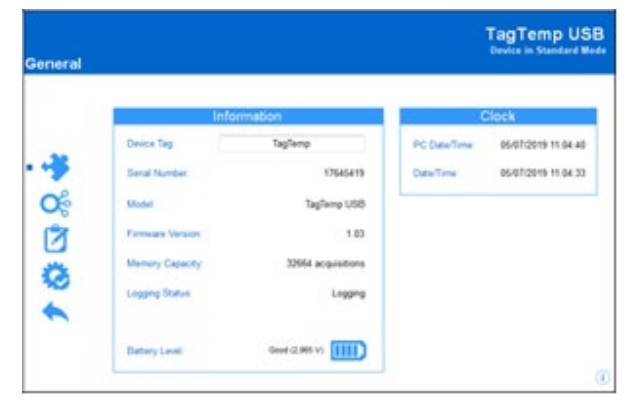

**ABBILDUNG 4** Allgemeine Parameter

#### **INFORMATION**

- **Device Tag**: Ermöglicht Ihnen, einen Namen für den digitalen Kanal festzulegen. Das Feld akzeptiert bis zu 16 Zeichen
- **Serial Number**: Zeigt die eindeutige Identifikationsnummer des Geräts an.
- **Model:** Zeigt die Modell-Bezeichnung des Gerätes an
- **Firmware Version**: Zeigt die im Gerät gespeicherte Firmware-Version an.
- **Memory Capacity**: Zeigt den (noch) verfügbaren Speicherplatz im Gerät an.
- **Logging Status**: Informiert darüber ob eine Messreihe / Sequenz aktiv ist oder nicht.
- **Battery Level**: Zeigt den Status der Batterie an.

#### **CLOCK**

- **PC Date/Time**: Zeigt die Rechner Uhrzeit und Datum an
- <span id="page-6-1"></span>• **Date/Time**: Zeigt Datum und Uhrzeit des Geräts an, als es von NXperience gelesen wurde

#### **7.2.2 Aufzeichnungsparameter**

|        | Inputs              |              | Analog <sub>1</sub>   |    |
|--------|---------------------|--------------|-----------------------|----|
|        |                     | Tag:         | temp                  |    |
|        | Analog 1            | Input Type:  | Temperature           | ٠  |
| $-8.5$ | Analog <sub>2</sub> | Unit         | $\infty$ +            |    |
|        |                     | Mode:        | Instant               | ٠  |
|        |                     | Lower Alarm: | 0,0<br>$-40.0$<br>Min | ٩C |
| ŗ,     |                     | Upper Alarm  | 0.0<br>80,0<br>Max    | ۰c |
|        |                     | Offset:      | 0,0                   |    |

**ABBILDUNG 5** Aufzeichnungsparameters

#### **TEMPERATUR**

- **Tag:** Ermöglicht Ihnen, einen Namen für den Messkanal festzulegen, der während eines Downloads als Kanalidentifikation verwendet wird. Das Feld erlaubt bis zu 16 Zeichen.
- **Input Type:** Zeigt den vom Gerät unterstützten Sensortyp an.
- **Unit**: Ermöglicht die Definition der Einheit °C oder °F
- **Mode**: Ermöglicht es Ihnen zu definieren, wie der gemessene Wert gespeichert wird. Optionen sind:
	- o **Instant**: Der protokollierte Wert ist genau der Wert, der in jedem definierten Intervall gemessen wird. Die Messung erfolgt am Ende des definierten Intervalls. Das Mindestintervall zwischen den Messungen beträgt 5 Sekunden.

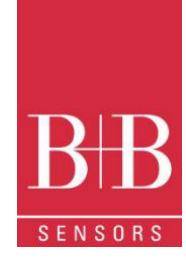

- o **Maximum**: Der protokollierte Wert ist der maximale Wert, der innerhalb von zehn aufeinanderfolgenden Messungen innerhalb des vordefinierten Messintervalls gefunden wird. Der kleinste Messintervall für diese Aufzeichnungsoption beträgt 50 Sekunden.
- o **Minimum**: Der protokollierte Wert ist der minimale Wert, der innerhalb von zehn aufeinanderfolgenden Messungen innerhalb des vordefinierten Messintervalls gefunden wird. Der kleinste Messintervall für diese Aufzeichnungsoption beträgt 50 Sekunden.
- o **Medium**: Der gespeicherte Wert ist der über zehn Messungen innerhalb des vordefinierten Durchschnitt Messintervalls gebildete arithmetische Durschnitt. Der kleinste Messintervall für diese Aufzeichnungsoption beträgt 50 Sekunden.
- **Lower Alarm:** Ermöglicht es Ihnen, einen Tiefstwert Alarm zu setzen (Option nur verfügbar, wenn der Startmodus der Aufzeichnung auf "**immediately**" oder "**Date/Time**" eingestellt ist).
- **Minimum:** Zeigt die vom Gerät unterstützte Mindesttemperatur für den Schwellwert der "**Lower Alarm**"an.
- **Upper Alarm:** Ermöglicht es Ihnen, einen Höchstwert Alarm zu setzen (Option nur verfügbar, wenn der Startmodus der Aufzeichnung auf "**immediately**" oder "**Date/Time**" eingestellt ist).
- **Maximum:** Zeigt die vom Gerät unterstützte maximale Temperatur für den Schwellwert der "**Upper Alarm**" an.
- **Lower Setpoint:** Grenzwert für den Start der Aufzeichnung. Wenn die gemessene Temperatur niedriger ist als der in diesem Parameter festgelegte Wert, startet das Gerät die Protokollierung (Option nur verfügbar, wenn der Startmodus auf "**Setpoint**" eingestellt ist).
	- o **Minimum:** Zeigt die vom Gerät unterstützte Mindesttemperatur für den Schwellwert der "**Lower Setpoint**" an.
- **Upper Setpoint:** Grenzwert für den Start der Aufzeichnung. Wenn die gemessene Temperatur höher ist als der in diesem Parameter festgelegte Wert, startet das Gerät die Protokollierung (Option nur verfügbar, wenn der Startmodus auf "**Setpoint**" eingestellt ist).
	- o **Maximum:** Zeigt die vom Gerät unterstützte Mindesttemperatur für den Schwellwert der "**Upper Setpoint**" an.
- **Offset**: Ermöglicht es Ihnen, kleine Anpassungen an den Kanalmesswerten vorzunehmen. Der konfigurierte Offset wird allen durchgeführten Messwerten hinzugefügt. Ein Offset bis ± 3°C (± 5,4°F) kann eingestellt werden. Dies ermöglicht es, bekannte systematische Fehler im Sensor zu kompensieren.

### <span id="page-7-0"></span>**7.2.3 Konfiguration des LOG Register**

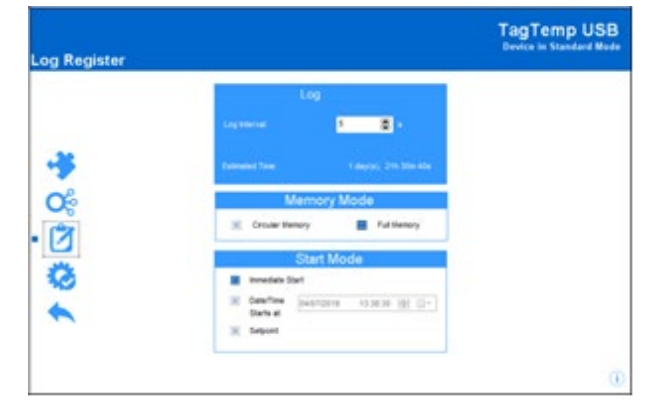

**ABBILDUNG 6** LOG Register

#### **LOG**

- **Log Interval:** Ermöglicht es Ihnen, den Intervall (in Stunden, Minuten oder Sekunden) auszuwählen, in dem ein Messwert gebildet und im Speicher protokolliert werden muss.
- **Estimated Time:** Zeigt, basierend auf dem im **Log Interval** festgelegten Wert, die geschätzte Zeit an, bis der Speicher voll wird.

#### **MEMORY MODE**

- **Circular Memory:** Es wird kontinuierlich gemessen und gespeichert. Bei vollem Speicher, die neuen Messwerte ersetzen die ältesten Logs der Reihe nach (Ringspeicher)
- **Full Memory:** Gebildete Messwerte warden gespeichert bis die Speicherkapazität aufgebraucht ist.

#### **START MODE**

- **Immediately**: Messreihe startet, sobald die Konfiguration des Loggers fertig ist und mit (OK) an das Gerät gesendet wird.
- **Date/Time**: Messreihe startet an vordefiniertem Datum und Uhrzeit.
- **Setpoint**: Messreihe startet, wenn ein bestimmter Temperaturwert erreicht ist. Dieser Wert wird im Feld **Aufzeichnungsparameter** festgelegt (**Upper Setpoint** und **Lower Setpoint).** Diese Optionen werden nur angezeigt, wenn dieser **Startmodus** ausgewählt ist.

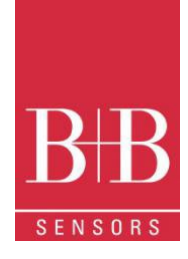

### **1. Fertigstellung**

#### <span id="page-8-0"></span>**KONFIGURATION**

- **Send Configurations and Start Logs:** Ermöglicht es Ihnen, die Konfiguration an das Gerät zu senden und die Messreihe zu starten.
- **Save to File** : Ermöglicht es Ihnen, die Konfiguration in einer Datei zu speichern, die später verwendet werden kann.
- **Memory download:** Ermöglicht das Herunterladen der im Gerät gespeicherten Messdaten.

#### **LOG CONTROL**

- **Start/Resume**: Ermöglicht das Starten oder Fortsetzen der Messungen, die durch den Befehl Pause unterbrochen wurden. Die bereits gespeicherten Daten bleiben erhalten. Die im Gerät gespeicherte Konfiguration wird verwendet.
- **Pause**: Ermöglicht das Pausieren der Messungen. Mit der Schaltfläche **Start/Resume** kann die pausierte Messreihe fortgesetzt werden.
- **Stop**: Ermöglicht das dauerhafte Stoppen der laufende Messreihe. Eine Neue Messreihe kann nur dann gestartet werden, wenn eine neue Konfiguration an das Gerät gesendet wird.

#### <span id="page-8-1"></span> $7.3$ **Download und Datenvisualisierung**

Die heruntergeladenen Daten werden vom Gerät an den PC gesendet. Die Daten können jederzeit vom Gerät heruntergeladen werden: am Ende des Protokollierungsprozesses oder während der Aufzeichnung noch läuft.

<span id="page-8-2"></span>Wenn der Datendownload während die Aufzeichnung noch läuft stattfindet, wird die Messreihe **nicht unterbrochen**

#### **7.3.1 Datendownload**

Der Datendownload erfolgt durch Klicken auf die Schaltfläche **Download-Logs** im **Hauptfenster** von **NXperience**. Während der Datenübertragung zeigt eine Statusleiste die verbleibenden zu übertragenden Daten an. Die Zeit zum Herunterladen der Daten ist proportional zur Anzahl der gespeicherten Messwerte.

#### **7.3.2 Datenvisualisierung**

<span id="page-8-3"></span>Am Ende der Datenübertragung werden die Messwerte in grafischer Form angezeigt

#### **7.3.2.1 Diagrammfenster**

Es ist möglich, einen Bereich des Diagramms zum Vergrößern auszuwählen. Auf Zoombefehle kann über Zoomsymbole in der Taskleiste zugegriffen werden.

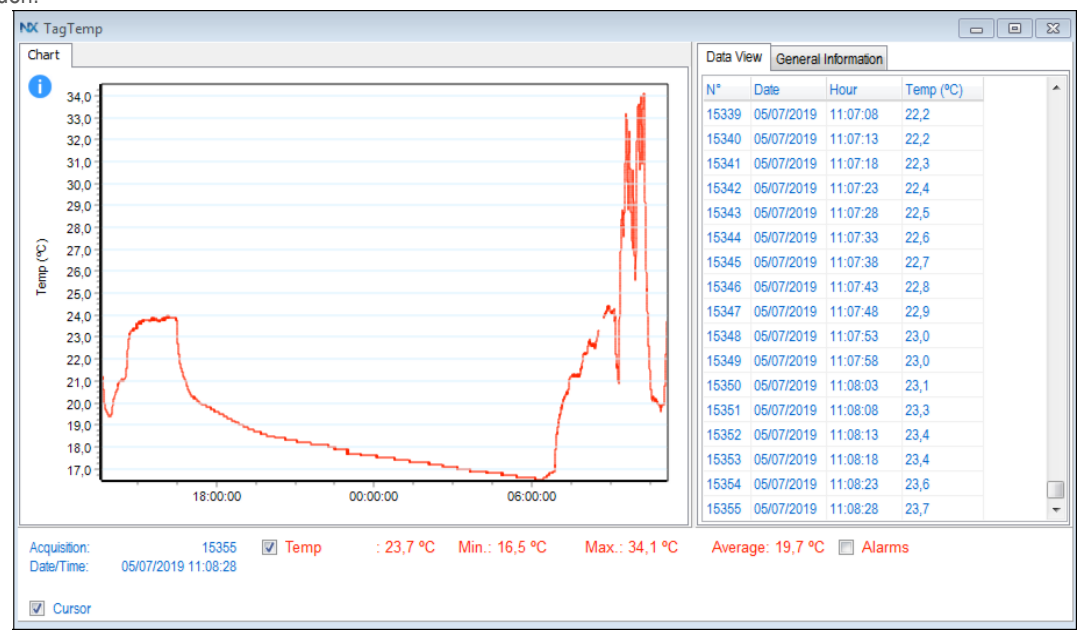

#### **ABBILDUNG 7** Graph Fenster

Es ist auch möglich, einen Bereich aus dem Diagramm auszuwählen, der durch Klicken und Ziehen der Maus vergrößert werden soll, wodurch ein Zoombereich ausgehend von der oberen linken Ecke des Diagrammbereichs erstellt wird.

0141 0315-92 28.11.2022 28.11.2022 B+B Thermo-Technik GmbH | Heinrich-Hertz-Str. 4 | D-78166 Donaueschingen Seite **7** von **15**<br>Technische Änderungen vorbehalten Seite **7** von 15<br>Technische Änderungen vorbehalten Seite **7** Technische Änderungen vorbehalten Fon +49 771 83160 | Fax +49 771 831650 [| info@bb-sensors.com |](mailto:info@bb-sensors.com) bb-sensors.com Die grafischen Kurven können mit einem Rechtsklick und Ziehen der Maus nach oben und unten vertikal gezogen werden

### **7.3.2.2 Tabellarische Daten**

Die Werte werden in tabellarischer Form dargestellt, wobei die Messzeit und der Messwert aufgelistet sind.

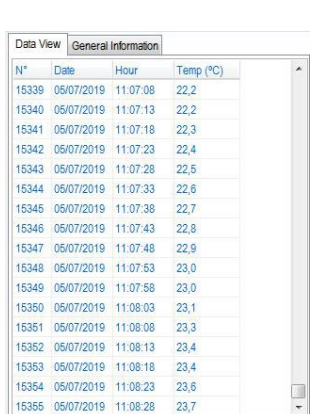

**ABBILDUNG 8** Daten in tabellarische Form

### **7.3.2.3 General Information Table**

Dieses Fenster zeigt einige Informationen über das Gerät, dessen Daten gerade gelesen wurden, und seine Konfiguration

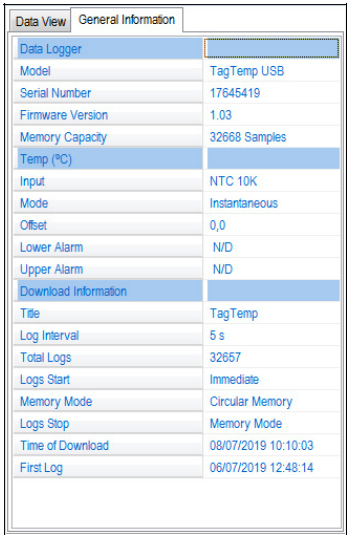

**ABBILDUNG 9** Allgemeine Info

### **7.3.2.4 Andere Funktionen**

Im NXperience-Betriebshandbuch finden Sie weitere Informationen zu den anderen Funktionen, die von der Software angeboten werden, z. B. Exportieren in andere Formate, Filterprotokolle, Diagrammverbindung usw.

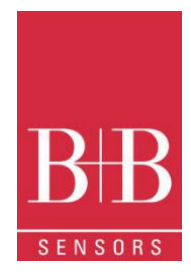

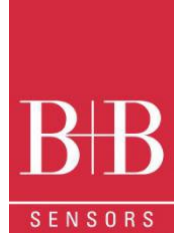

### <span id="page-10-0"></span>**8 LOGCHART II SOFTWARE**

#### <span id="page-10-1"></span> $8.1$ **LogChart II Installation**

Als Alternative zu NXperience kann die Software **LogChart II** verwendet werden, um die Parameter im TagTemp zu konfigurieren. Um die **LogChart II** zu installieren, führen Sie die Datei **LC\_II\_Setup.exe** aus, die auf unserer Website verfügbar ist und befolgen Sie die Installationsanweisungen, welche angezeigt werden.

#### <span id="page-10-2"></span>**Ausführen der LogChart II** 8.2

Wenn Sie **LogChart II** ausführen**,** wird das Hauptfenster angezeigt

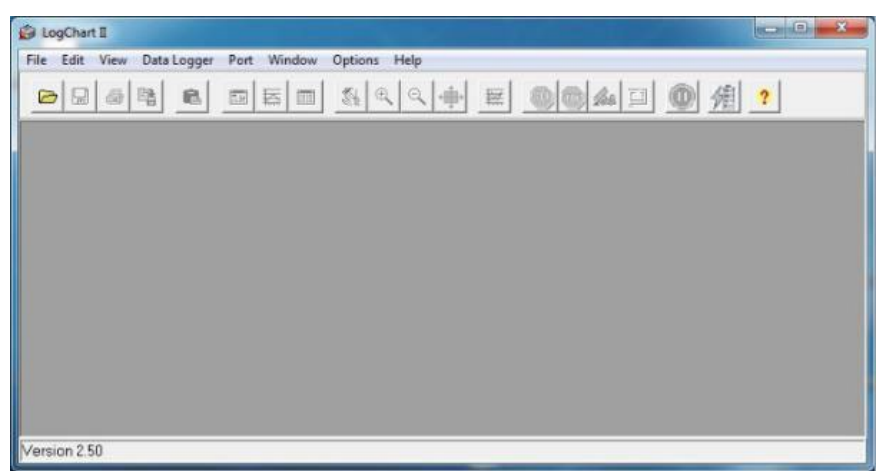

**ABBILDUNG 10 HAUPTFENSTER LOGCHART II**

Wählen Sie als Nächstes im Menü **Port** den seriellen Port aus, den die Kommunikationsschnittstelle verwenden soll. Überprüfen Sie, welches COM-Port verfügbar ist (normalerweise ist es COM2). Der ausgewählte Port wird standardmäßig ausgewählt, wenn das LogChart II das nächste Mal initiiert / geöffnet wird. Wenn ein gültiger Port ausgewählt ist, werden die folgenden Schaltflächen aktiviert.

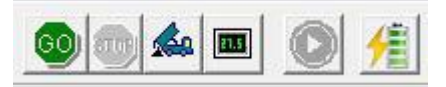

**ABBILDUNG** 11 Schaltflächen aktiviert wenn die COM-Port richtig ausgewählt ist

#### <span id="page-10-3"></span>8.3 **Gerätekonfiguration**

Für die Gerätekonfiguration ist es erforderlich, dass das gerät mit dem Rechner über die USB-Schnittstelle verbunden ist. Die COM-Port muss wie im vorherigen Abschnitt beschrieben ist ausgewählt werden. Port mit dem Computer verbunden ist.

Nachdem die serielle Schnittstelle (COM-Port) ausgewählt wurde, klicken Sie auf die Schaltfläche

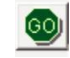

Das Gerät sendet an dem Rechner dann die aktuell gespeicherte Konfiguration. Die Parameter werden automatisch auf der LogChart II angezeigt. In dem "**Parameter Configuration**" Fenster kann der Benutzer den Betriebsmodus des Geräts neu definieren. Er enthält auch andere allgemeine Informationen über das angeschlossene Gerät.

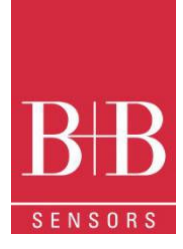

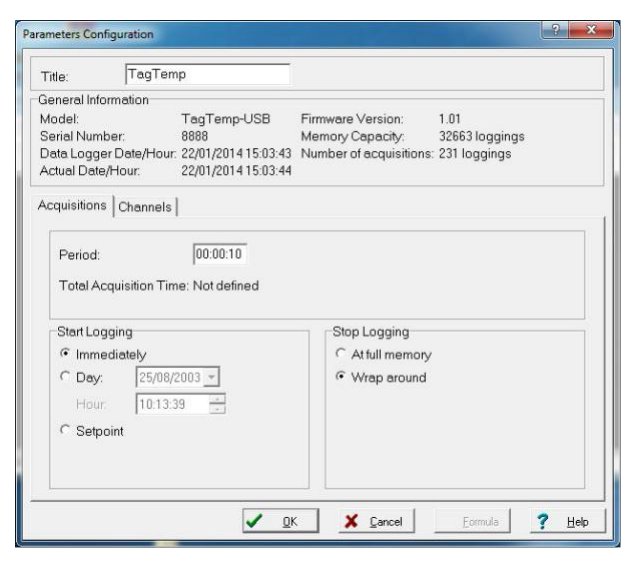

**ABBILDUNG 12** Konfigurationsfenster

Die Felder und Ihre Bedeutung sind wie folgt:

- 1. **Title**: In diesem Feld identifiziert der Benutzer das Gerät, indem er ihm einen Namen zuweist.
- 1. **General information**: Bereich mit Informationen über das Gerät, z. B. Modell, Seriennummer, Datum / Uhrzeit des Datenloggers, Firmware-Version, Speicherkapazität und Anzahl der Messwerte (im Speicher gespeichert). In diesem Bereich wird die Zeit ständig aktualisiert, während die Kommunikation zwischen Gerät und Computer stattfindet.
	- 2. **Readings**: Präsentiert eine Reihe von Parametern, die den Aufzeichnungsprozess definieren.
		- a. **Interval**: Definiert das Intervall zwischen den Messwerten: Das minimale Intervall beträgt (5) Sekunden und das Maximum beträgt (18) Stunden.

Wenn der Typ des protokollierten Werts Minimal-, Maximal- oder Durchschnittswerte ist, beträgt das Mindestintervall 50 Sekunden.

- b. **Estimated time**: Zeigt, basierend auf dem im **Interval** festgelegten Wert, die geschätzte Zeit an, bis der Speicher voll wird.
- 3. **Start of Logging**: Messwerte können in einem von drei verschiedenen Modi gestartet werden:
	- a. **Immediately**: Messreihe startet, sobald die Konfiguration fertig ist und (OK) an das Gerät gesendet wird.
	- b. **Date**: Messreihe startet an einer vordefinierten Datum / Uhrzeit.
	- c. **Setpoint**: Die Aufzeichnung startet, wenn ein bestimmter Temperaturwert erreicht ist. Dieser Sollwert wird in der Registerkarte "**Channels**" definiert, wo der Parameter **Alarm** durch **Setpoint** ersetzt wird..
	-
- 4. **Stop loggings**: Optionen sind:
	- a. **Full Memory**: Die Aufzeichnung wird beendet, sobald die Speicherkapazität des Gerätes aufgebraucht ist.
	- b. **Don't stop (Wrap around):** Messwerte werden kontinuiierlich aufgezeichnet, älteste Logs werden nach und nach mit den neuen Messwerte ersetzt (Ringspeicher).
- 5. **Registerkarte Channels:** Zeigt andere Temperatubezogene Parameter an:
	- a. **Unit**: Definiert die Einheit des gemessenen Wertes: ºC oder ºF für Kanal 1 (Temperatur).
	- b. **Value**: definiert, wie der gemessene Wert registriert wird. Optionen sind:
		- i. **Instantaneous**: Der gespeicherte Wert ist genau der Wert, der in jedem definierten Intervall gemessen wird. Die Messung erfolgt am Ende des definierten Intervalls. Das Mindestintervall zwischen den Messungen beträgt 5 Sekunden.
		- ii. **Average**: Der gespeicherte Wert ist der gebildete arithmetische Durchschnitt von 10 Messungen, die, gleichmäßig verteilt, im eingestellten Messintervall durchgeführt werden. Das kleinste Messintervall zwischen den einzelnen Aufzeichnungen beträgt 50 Sekunden.
		- iii. **Maximum**: Der gespeicherte Wert ist der maximale Wert von 10 aufeinanderfolgenden Messungen innerhalb des vordefinierten Messintervalls. Das kleinste Messintervall zwischen den einzelnen Aufzeichnungen beträgt 50 Sekunden.
		- iv. **Minimum**: Der gespeicherte Wert ist der minimale Wert von 10 aufeinanderfolgenden Messungen innerhalb des vordefinierten Messintervalls. Das kleinste Messintervall zwischen den einzelnen Aufzeichnungen beträgt 50 Sekunden.

- c. **Offset**: Ermöglicht es Ihnen, kleine Anpassungen an den Kanalmesswerten vorzunehmen. Der konfigurierte Offset wird allen durchgeführten Messwerten hinzugefügt.
- d. **Alarm**: Definiert Grenzwerte, die bei Über- Unterschreitung einen Alarmzustand charakterisieren. Alarmereignisse werden dem Benutzer über einen Blinkmodus der Front - LED mitgeteilt.

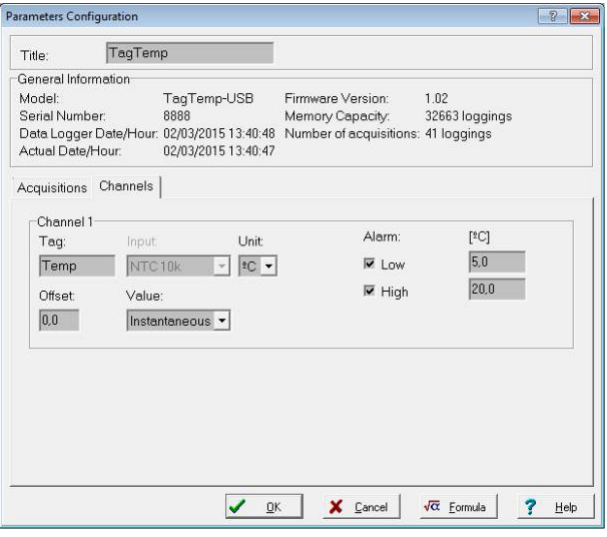

**ABBILDUNG 13 Registerkarte "CHANNELS"** 

Nachdem Sie alle Felder ausgefüllt haben, wählen Sie OK und die Einstellungen werden an das Gerät gesendet.

#### <span id="page-12-0"></span>8.4 **Stop / Pause / Resume Buttons**

Diese Schaltflächen werden aktiviert, sobald das Gerät vollständig konfiguriert ist

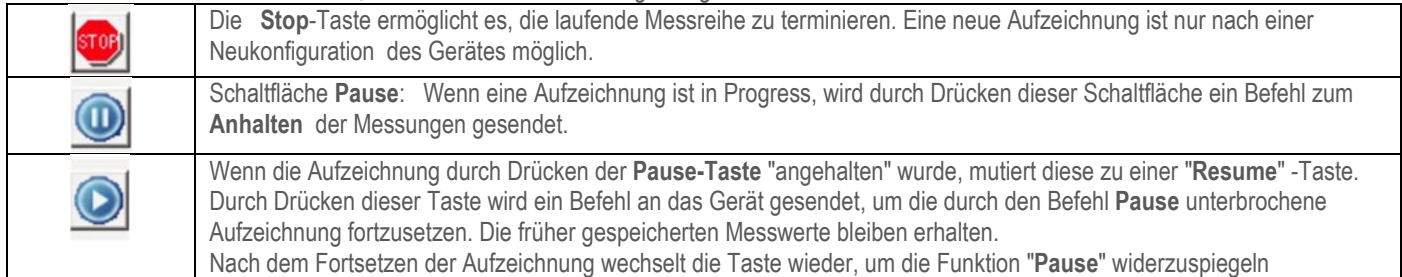

#### <span id="page-12-1"></span>8.5 **Datendownload**

Heruntergeladene Daten werden vom Gerät an den PC gesendet. Die Daten können jederzeit am Ende der Aufzeichnungsprozess oder während der Erfassung heruntergeladen werden. Die Aufzeichnung wird nicht unterbrochen wenn das Datendownload während des Erfassungsvorgangs erfolgt

Der Datendownload erfolgt durch Klicken auf die Schaltfläche **DOWNLOAD** . Während der Datenübertragung zeigt eine Statusleiste den Fortschritt des Vorgangs an. Die Zeit zum Herunterladen der Daten ist proportional zur Anzahl der protokollierten Messwerte

#### <span id="page-12-2"></span>**Datenvisualisierung** 8.6

<span id="page-12-3"></span>Am Ende der Übertragung können die Daten in grafischer Form dargestellt werden

### **8.6.1 Graphische Darstellung**

Es ist möglich, einen Bereich des Diagramms zum Vergrößern auszuwählen. Auf Zoombefehle kann über das Menü Ansicht oder über Zoomsymbole über die Taskleiste zugegriffen werden.

Es ist auch möglich, einen Bereich aus dem Diagramm auszuwählen, der durch Klicken und Ziehen der Maus vergrößert werden soll, wodurch ein Zoombereich ausgehend von der oberen linken Ecke des Diagrammbereichs erstellt wird.

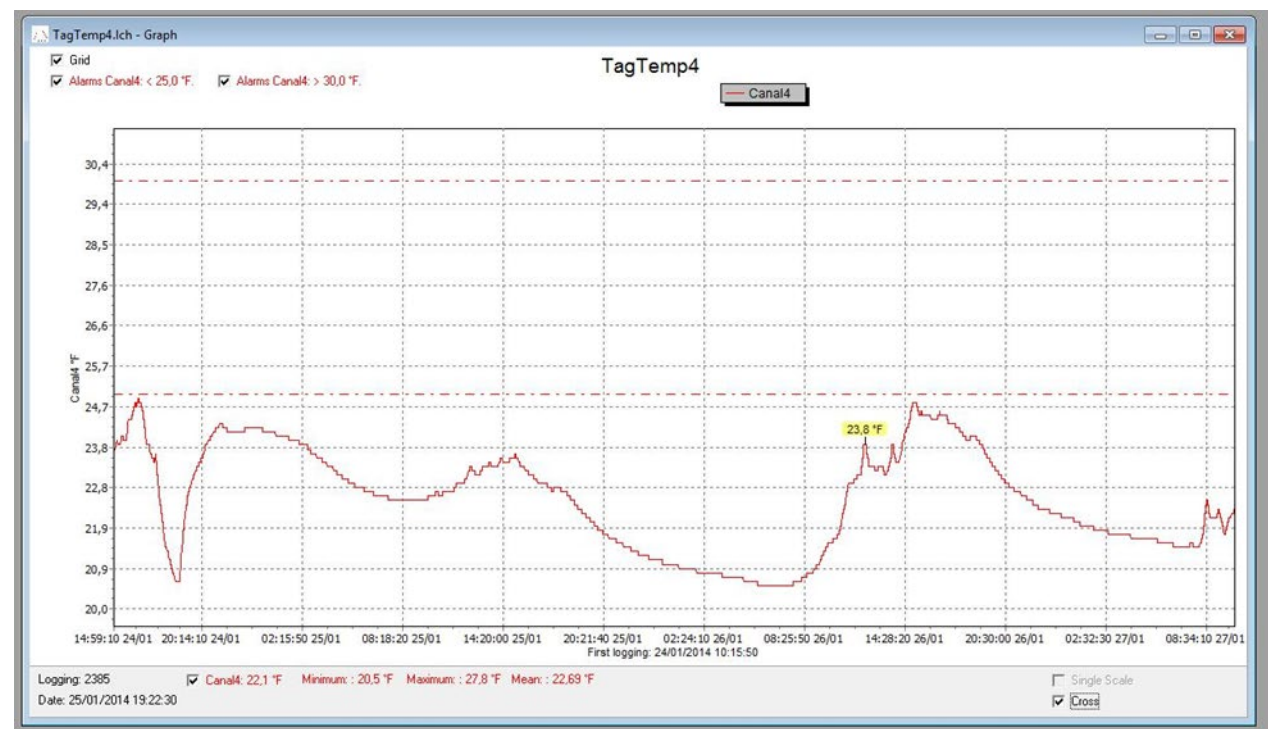

Die grafischen Kurven können mit einem Rechtsklick und Ziehen der Maus nach oben und unten vertikal verschoben werden

**ABBILDUNG 14** graphische Darstellung

### <span id="page-13-0"></span>**8.6.2 Tabellarische Darstellung**

Um Messungen in tabellarischer Form anzuzeigen, drücken Sie die Schaltfläche T**abellenansicht** . Die Werte werden in tabellarischer Form dargestellt, wobei die Messzeit und der Messwert aufgelistet sind.

| <b>Loggings Table</b> |          |            |                       |   |  |  |
|-----------------------|----------|------------|-----------------------|---|--|--|
| Logging Nr.           | Time     | Date       | Canal4 <sub>[F]</sub> | ▲ |  |  |
| 03586                 | 12:03:20 | 26/01/2014 | 23.8                  |   |  |  |
| 03587                 | 12:04:10 | 26/01/2014 | 23.8                  |   |  |  |
| 03588                 | 12:05:00 | 26/01/2014 | 23.8                  |   |  |  |
| 03589                 | 12:05:50 | 26/01/2014 | 23.8                  |   |  |  |
| 03590                 | 12:06:40 | 26/01/2014 | 23.8                  |   |  |  |
| 03591                 | 12:07:30 | 26/01/2014 | 23.8                  |   |  |  |
| 03592                 | 12:08:20 | 26/01/2014 | 23.8                  |   |  |  |
| 03593                 | 12:09:10 | 26/01/2014 | 23.8                  |   |  |  |
| 03594                 | 12:10:00 | 26/01/2014 | 23.8                  |   |  |  |
| 03595                 | 12:10:50 | 26/01/2014 | 23.7                  |   |  |  |
| 03596                 | 12:11:40 | 26/01/2014 | 23.6                  |   |  |  |
| 03597                 | 12:12:30 | 26/01/2014 | 23.6                  |   |  |  |
| 03598                 | 12.13.20 | 26/01/2014 | 236                   |   |  |  |

**ABBILDUNG 15 TABELLENANSICHT**

### **8.6.3 Allgemeine Informationen**

暭

<span id="page-14-0"></span>In diesem Fenster werden einige Informationen über das Gerät, dessen Daten gerade gelesen wurden, und seine Konfiguration angezeigt. Die Ansicht kann durch

Drücken des Symbols Parameter angezeigt werden

### <span id="page-14-1"></span>**Datenexport**

Heruntergeladene Daten können zur weiteren Analyse in verschiedene Dateiformate exportiert werden. Um zu exportieren, rufen **Sie File/Export** oder

klicken Sie auf das Symbol .

#### <span id="page-14-2"></span>8.8 **Diagnostics**

**Battery Level**: Gibt den Status der Batteriespannung an. Wenn die Batterie eine niedrige Spannung erreicht, wird ein sofortiger Austausch empfohlen, um

> **2** Entfernen Sie mit einem kleinen Schraubendreher vorsichtig die Leiterplatte und die Batterie

sicherzustellen, dass das Gerät weiterhin ordnungsgemäß funktioniert.

• **Device Status**: Fasst den Zustand des Geräts, einschließlich seines Speichers, und das Auftreten von Alarmereignissen zum Zeitpunkt des Öffnens der Diagnoseseite zusammen

### <span id="page-14-3"></span>**9 BATTERIE ERSETZEN**

**Ersetzen Sie die Batterie durch die eine Lithiumbatterie Teilenummer. Typ CR 2032. Die Verwendung einer anderen Batterie kann eine Brand- oder Explosionsgefahr darstellen**

Das Batteriewechsel wird wie folgt beschrieben:

**1** Entfernen Sie die Kunststoffabdeckung

TagTemp

0141 0315-92 28.11.2022 B+B Thermo-Technik GmbH | Heinrich-Hertz-Str. 4 | D-78166 Donaueschingen Seite **13** von **15** Technische Änderungen vorbehalten Fon +49 771 83160 | Fax +49 771 831650 [| info@bb-sensors.com |](mailto:info@bb-sensors.com) bb-sensors.com

Vorsichtig den USB Connector an der entsprechenden Öffnung ansetzen. Die Platine mit dem Akku nach unten in das Gehäuse einsetzen

**4**

**3** Setzen Sie eine neue Batterie ein und schließen Sie die elektronische Platine wieder im Gehäuse an.

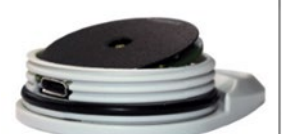

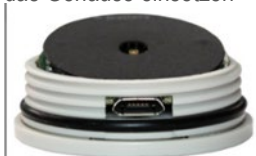

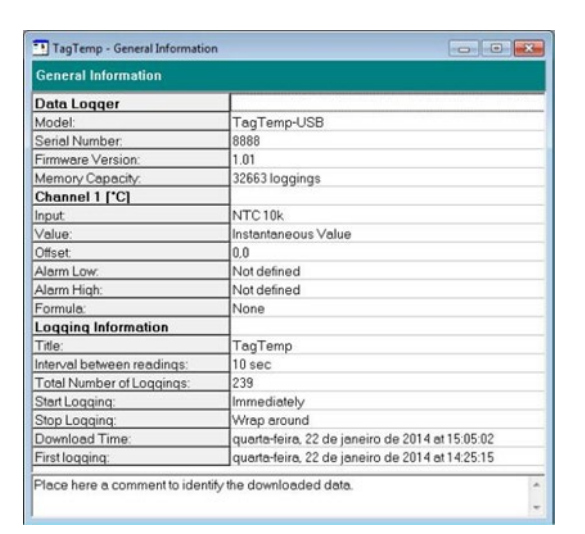

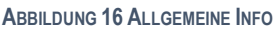

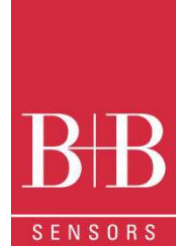

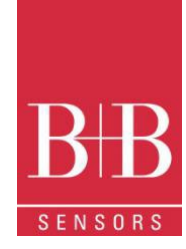

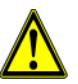

- Beachten Sie beim Umgang mit dem Gerät und seiner Batterie Folgendes:
	- Vermeiden Sie beim Öffnen des Geräts das Berühren der elektronischen Komponenten und der Leiterplatte, um Schäden durch elektrostatische Entladung zu vermeiden.
	- Achten Sie genau auf die Polarität der Batterie.
	- Beim Schließen müssen die Abdeckung und ihre Dichtung korrekt und sorgfältig montiert werden, um die Abdichtung des Gehäuses zu gewährleisten.

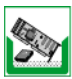

Gebrauchte Batterien müssen gemäß den örtlichen Vorschriften entsorgt werden. Versuchen Sie nicht, aufzuladen, zu demontieren oder zu heizen, da es zu Explosionen kommen kann

### <span id="page-15-0"></span>**1. AM HÄUFIGSTEN AUFTRETENDE PROBLEME**

- **Die LED blinkt nicht:** Das LED-Blinklicht ist absichtlich schwach und es kann schwierig sein, es in hellen Umgebungen zu sehen. Stellen Sie sicher, dass es wirklich nicht blinkt.
- **Die Kommunikation mit dem Gerät schlägt fehl:** 
	- o Stellen Sie sicher, dass der COM-Port richtig ausgewählt ist und kein anderes Programm denselben Port bei Kommunikationsversuchen verwendet.
	- o Stellen Sie sicher, dass das Kabel gut mit dem PC-Anschluss verbunden ist.<br>
	o Stellen Sie sicher. dass die Batterie einen akzeptablen Spannungsniveau ha
	- o Stellen Sie sicher, dass die Batterie einen akzeptablen Spannungsniveau hat
	- Stellen Sie sicher, dass der ausgewählte Port kein Funktionalitätsproblem hat.

### <span id="page-15-1"></span>**10 FRAGEN?**

Bei weiteren Fragen zu diesem Produkt oder anderen Produkten von B+B Thermo-Technik GmbH kontaktieren Sie uns bitte:

B+B Thermo-Technik GmbH Heinrich-Hertz-Straße 4 78166 Donaueschingen Deutschland

Tel.: +49 771 83160 Fax: +49 771 831650

E-Mail: info@bb-sensors.com [www.bb-sensors.com](http://www.bb-sensors.com/)